# $\frac{d\ln\ln}{d}$

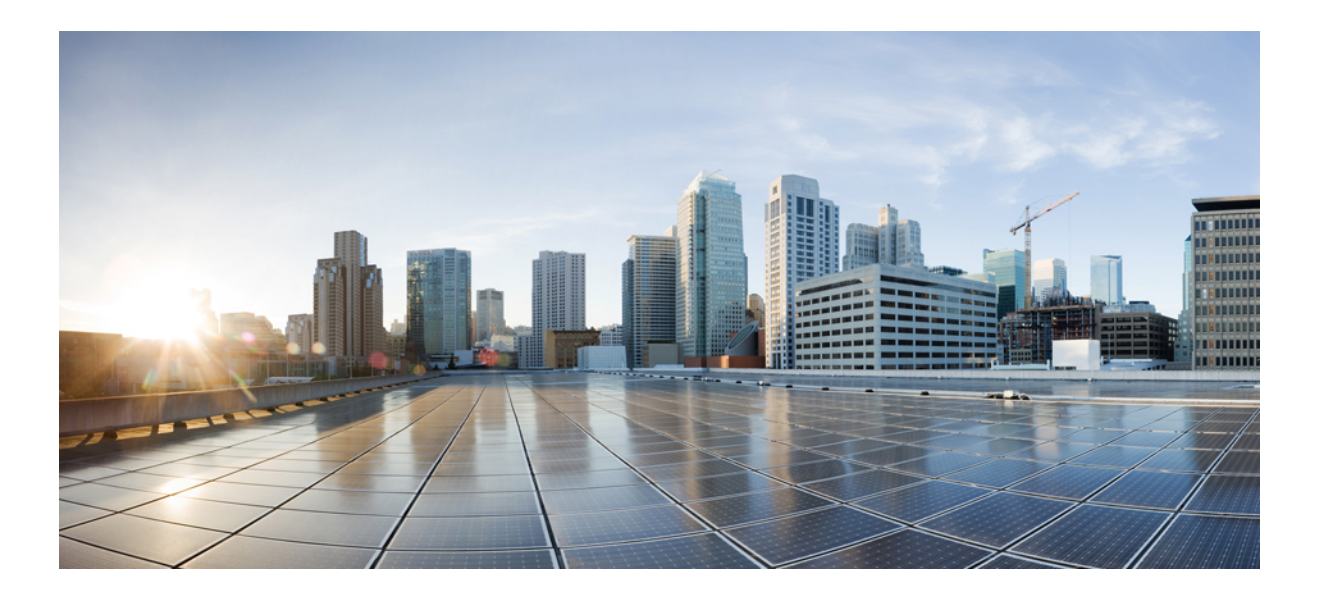

### **Cisco Jabber Guest 11.0 Administration Guide**

**First Published:** 2016-12-16

### **Americas Headquarters**

Cisco Systems, Inc. 170 West Tasman Drive San Jose, CA 95134-1706 USA http://www.cisco.com Tel: 408 526-4000 800 553-NETS (6387) Fax: 408 527-0883

THE SPECIFICATIONS AND INFORMATION REGARDING THE PRODUCTS IN THIS MANUAL ARE SUBJECT TO CHANGE WITHOUT NOTICE. ALL STATEMENTS, INFORMATION, AND RECOMMENDATIONS IN THIS MANUAL ARE BELIEVED TO BE ACCURATE BUT ARE PRESENTED WITHOUT WARRANTY OF ANY KIND, EXPRESS OR IMPLIED. USERS MUST TAKE FULL RESPONSIBILITY FOR THEIR APPLICATION OF ANY PRODUCTS.

THE SOFTWARE LICENSE AND LIMITED WARRANTY FOR THE ACCOMPANYING PRODUCT ARE SET FORTH IN THE INFORMATION PACKET THAT SHIPPED WITH THE PRODUCT AND ARE INCORPORATED HEREIN BY THIS REFERENCE. IF YOU ARE UNABLE TO LOCATE THE SOFTWARE LICENSE OR LIMITED WARRANTY, CONTACT YOUR CISCO REPRESENTATIVE FOR A COPY.

The Cisco implementation of TCP header compression is an adaptation of a program developed by the University of California, Berkeley (UCB) as part of UCB's public domain version of the UNIX operating system. All rights reserved. Copyright © 1981, Regents of the University of California.

NOTWITHSTANDING ANY OTHER WARRANTY HEREIN, ALL DOCUMENT FILES AND SOFTWARE OF THESE SUPPLIERS ARE PROVIDED "AS IS" WITH ALL FAULTS. CISCO AND THE ABOVE-NAMED SUPPLIERS DISCLAIM ALL WARRANTIES, EXPRESSED OR IMPLIED, INCLUDING, WITHOUT LIMITATION, THOSE OF MERCHANTABILITY, FITNESS FOR A PARTICULAR PURPOSE AND NONINFRINGEMENT OR ARISING FROM A COURSE OF DEALING, USAGE, OR TRADE PRACTICE.

IN NO EVENT SHALL CISCO OR ITS SUPPLIERS BE LIABLE FOR ANY INDIRECT, SPECIAL, CONSEQUENTIAL, OR INCIDENTAL DAMAGES, INCLUDING, WITHOUT LIMITATION, LOST PROFITS OR LOSS OR DAMAGE TO DATA ARISING OUT OF THE USE OR INABILITY TO USE THIS MANUAL, EVEN IF CISCO OR ITS SUPPLIERS HAVE BEEN ADVISED OF THE POSSIBILITY OF SUCH DAMAGES.

Any Internet Protocol (IP) addresses and phone numbers used in this document are not intended to be actual addresses and phone numbers. Any examples, command display output, network topology diagrams, and other figuresincluded in the document are shown for illustrative purposes only. Any use of actual IP addresses or phone numbersin illustrative content is unintentional and coincidental.

Cisco and the Cisco logo are trademarks or registered trademarks of Cisco and/or its affiliates in the U.S. and other countries. To view a list of Cisco trademarks, go to this URL: [http://](http://www.cisco.com/go/trademarks) [www.cisco.com/go/trademarks](http://www.cisco.com/go/trademarks). Third-party trademarks mentioned are the property of their respective owners. The use of the word partner does not imply a partnership relationship between Cisco and any other company. (1110R)

© 2016 Cisco Systems, Inc. All rights reserved.

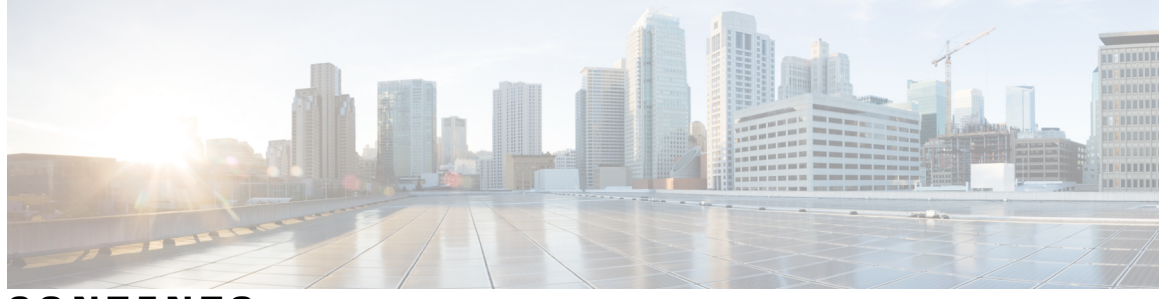

**CONTENTS**

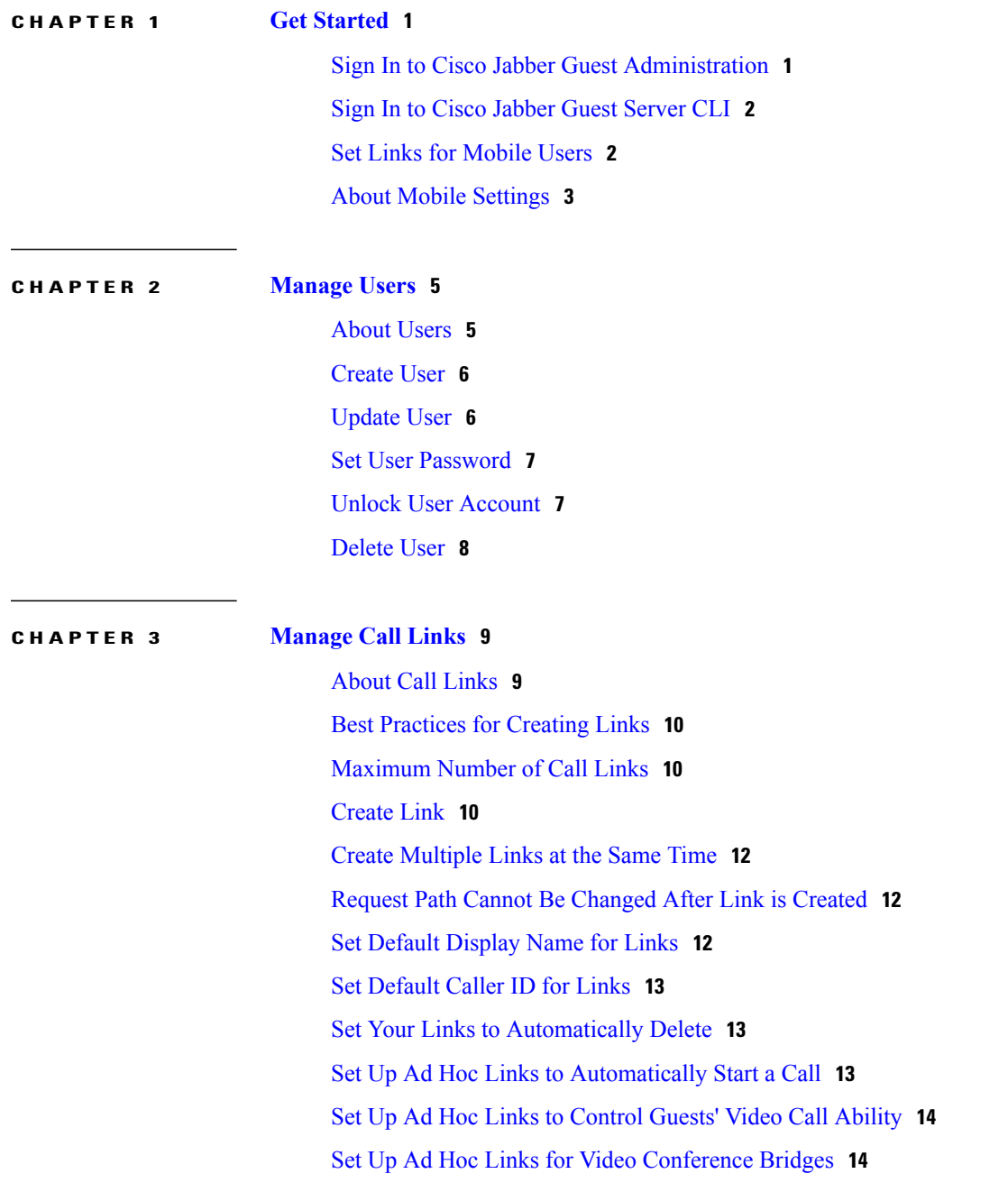

 $\overline{\phantom{a}}$ 

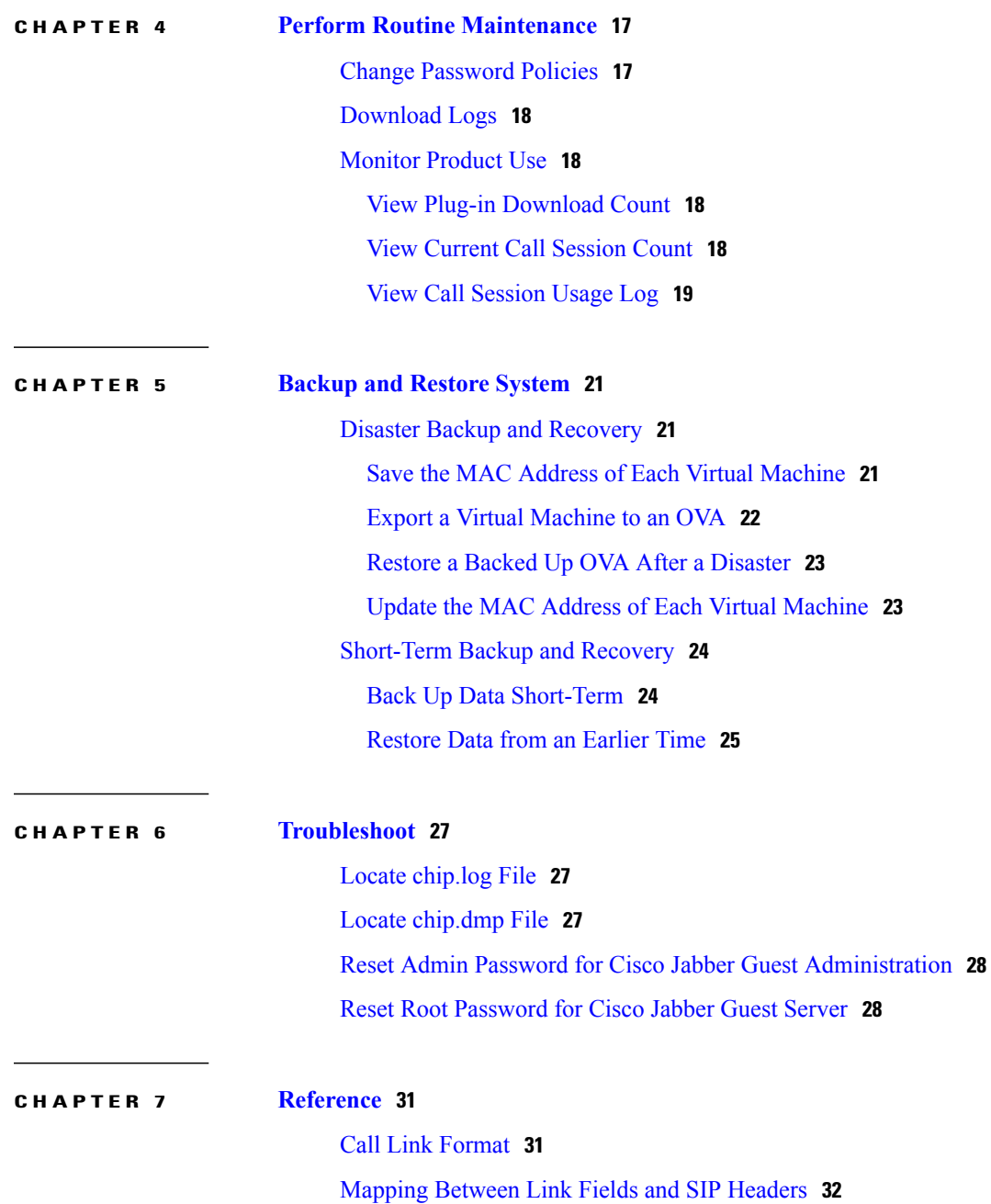

 $\mathbf I$ 

T

<span id="page-4-0"></span>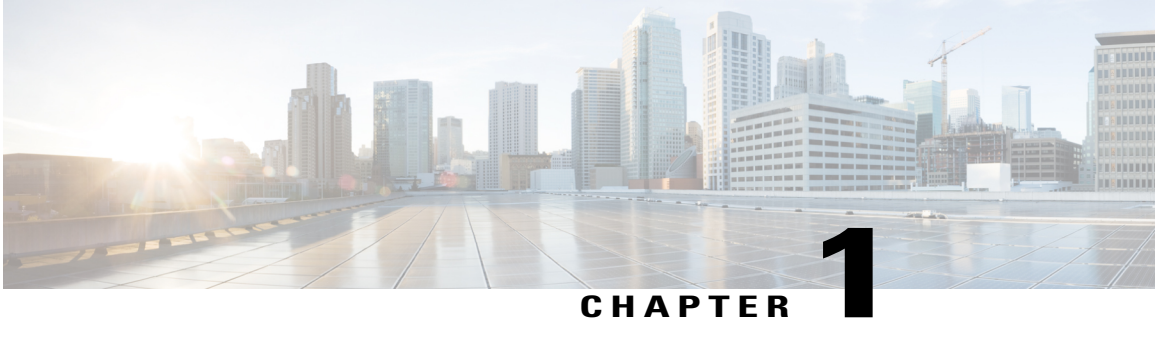

## **Get Started**

- Sign In to Cisco Jabber Guest [Administration,](#page-4-1) page 1
- Sign In to Cisco [Jabber](#page-5-0) Guest Server CLI, page 2
- Set Links for [Mobile](#page-5-1) Users, page 2
- About Mobile [Settings,](#page-6-0) page 3

### <span id="page-4-1"></span>**Sign In to Cisco Jabber Guest Administration**

The Cisco Jabber Guest server is set up with default credentials.

#### **Before You Begin**

You can access Cisco Jabber Guest Administration on Windows with:

- Google Chrome 18 or later
- Microsoft Internet Explorer 8 or later (32-bit, or 64-bit running 32-bit tabs only)
- Mozilla Firefox 10 or later

You can access Cisco Jabber Guest Administration on Mac with:

- Safari 7 or later
- Google Chrome 18 or later
- Mozilla Firefox 10 or later

Your session times out after 30 minutes of inactivity.

- **Step 1** From a compatible browser, navigate to the IP address or host name of your Cisco Jabber Guest server and append /admin/ to the URL.
- **Step 2** For **Alias**, enter admin.
- **Step 3** For **Password**, enter jabbercserver.

The first time that you sign in you must change your password.

```
Step 4 Enter a new password.
```
### <span id="page-5-0"></span>**Sign In to Cisco Jabber Guest Server CLI**

The Cisco Jabber Guest server command-line interface (CLI) is set up with default credentials.

#### **Procedure**

- **Step 1** For the user ID, enter root.
- **Step 2** For the password enter jabbercserver. The first time that you sign in, you must change the password.
- **Step 3** Enter a new password.

### <span id="page-5-1"></span>**Set Links for Mobile Users**

If your organization has developed its own Android or iOS application that implements Cisco Jabber Guest, you can update the Mobile settings so that your application opens instead of Cisco Jabber Guest. For more information, see About Mobile [Settings](#page-6-0), on page 3

- **Step 1** From Cisco Jabber Guest Administration, choose **Settings** > **Mobile**.
- **Step 2** To set up Android support, do the following:
	- a) For **Android Package Name**, enter the package name that uniquely identifies your application.
	- b) For **Android URL scheme**, enter the URL scheme for the Android application.
	- c) For **Redirect URL for Android**, enter the URL that you want the server to redirect Android users to when they click a call link. The server can redirect users to another domain.
- **Step 3** To set up iOS support, do the following:
	- a) For **iOS App Store link**, enter the URL to the application in the iOS App Store.
	- b) For **iOS URL scheme**, enter the URL scheme for the iOS application.
	- c) For **Redirect URL for iOS**, enter the URL that you want the server to redirect iOS users to when they click a call link. The server can redirect users to another domain.
- **Step 4** Click **Update**.

### <span id="page-6-0"></span>**About Mobile Settings**

Use the settings on the **Mobile** page for Android and iOS support.

#### **Settings for Android Support**

When Android users click a call link, the server redirects them to the value set in the **Redirect URL for Android** field. The default value of the **Redirect URL for Android** field is a Cisco Jabber Guest welcome page.

On the client side, users are then redirected to a special URL using the scheme value set in the **Android URL scheme** field , which allows the appropriately registered native application to launch into the call. The default value of the **Android URL scheme** field is *jabberguest*.

If Cisco Jabber Guest is not installed, users are then redirected to the value set in the **Android Package Name** field. By default, the **Android Package Name** field contains the value *com.cisco.jabber.guest*.

If you do not want an application to open when Android users click a call link, you can edit the **Redirect URL for Android** field to redirect users to another location, such as a web page.

#### **Setting for iOS Support**

When iOS users click a call link, the server redirects them to the value set in the **Redirect URL for iOS** field. The default value of the **Redirect URL for iOS** field is a Cisco Jabber Guest welcome page.

On the client side, users are then redirected to a special URL using the scheme value set in the **iOS URL scheme** field , which allows the appropriately registered native application to launch into the call. The default value of the **iOS URL scheme** field is *jabberguest*.

If Cisco Jabber Guest is not installed, users are then redirected to the value set in the **iOS App Store link** field. By default, the **iOS App Store link** field contains a link to download Cisco Jabber Guest.

If you do not want an application to open when iOS users click a call link, you can edit the **Redirect URL for iOS** field to redirect users to another location, such as a web page.

 $\mathbf l$ 

 $\mathbf I$ 

<span id="page-8-0"></span>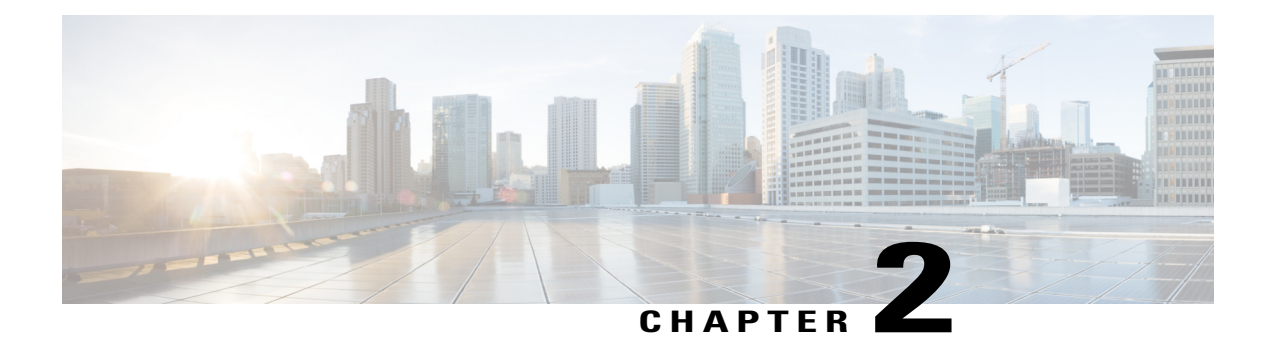

## **Manage Users**

- About [Users,](#page-8-1) page 5
- [Create](#page-9-0) User, page 6
- [Update](#page-9-1) User, page 6
- Set User [Password,](#page-10-0) page 7
- Unlock User [Account,](#page-10-1) page 7
- [Delete](#page-11-0) User, page 8

## <span id="page-8-1"></span>**About Users**

Г

Think of users as accounts that you can use as organizational units for links. There is no association between a user and a link at which they can be reached.

All users are administrators.

 $\overline{\phantom{a}}$ 

T

## <span id="page-9-0"></span>**Create User**

### **Procedure**

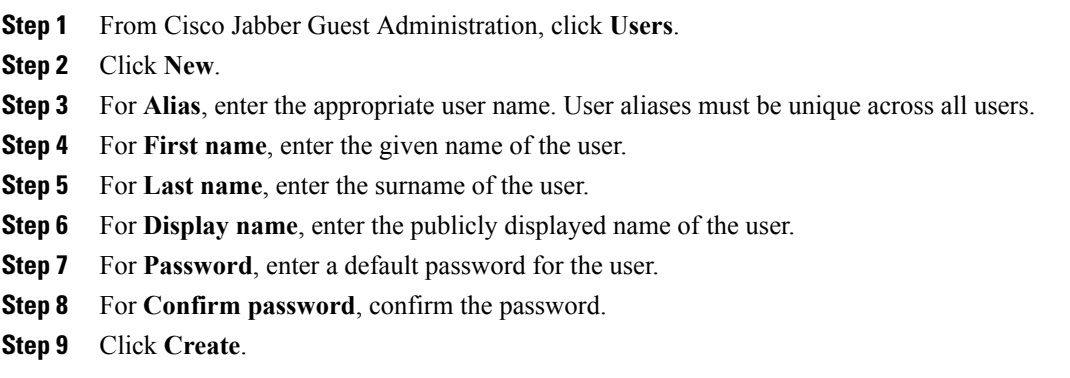

## <span id="page-9-1"></span>**Update User**

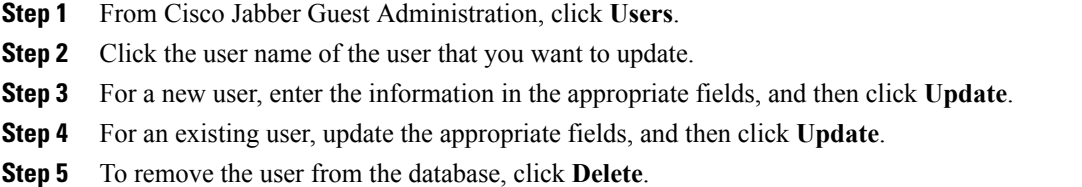

## <span id="page-10-0"></span>**Set User Password**

#### **Procedure**

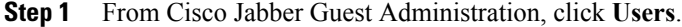

- **Step 2** Click the user name of the user for whom you want to set a password.
- **Step 3** Click **Password**.
- **Step 4** Check **Must change**.
- **Step 5** Enter a default password for the user.
- **Step 6** Confirm the password.
- **Step 7** Click **Update**.

### <span id="page-10-1"></span>**Unlock User Account**

Complete this task to unlock a locked account, or provide users with a temporary password.

#### **Procedure**

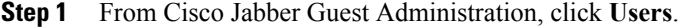

- **Step 2** Click the user name of the user whose password you want to unlock.
- **Step 3** Click **Password**.

#### **Step 4** Click **Unlock**.

 $\blacksquare$ 

- **Step 5** If the user has forgotten his or her password, do the following:
	- a) Check **Must change**.
	- b) Enter a temporary password for the user.
	- c) Confirm the password.
	- d) Click **Update**.
	- e) Provide the user with the temporary password.

T

## <span id="page-11-0"></span>**Delete User**

- **Step 1** From Cisco Jabber Guest Administration, click **Users**.
- **Step 2** Click the user name of the user to delete. You can search for a specific user.
- **Step 3** At the bottom of the **Details** page, click **Delete**.

<span id="page-12-0"></span>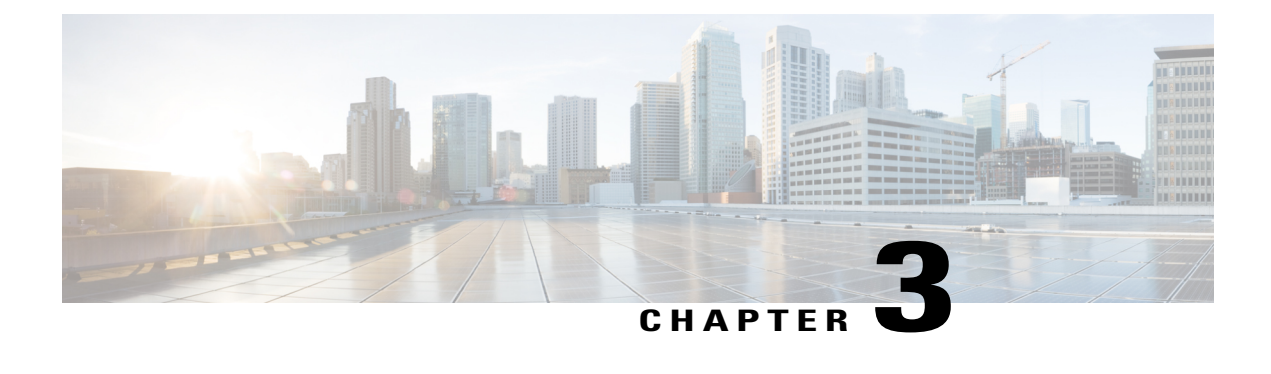

## **Manage Call Links**

- About Call [Links,](#page-12-1) page 9
- Best [Practices](#page-13-0) for Creating Links, page 10
- [Maximum](#page-13-1) Number of Call Links, page 10
- [Create](#page-13-2) Link, page 10
- Create [Multiple](#page-15-0) Links at the Same Time, page 12
- Request Path Cannot Be [Changed](#page-15-1) After Link is Created, page 12
- Set Default [Display](#page-15-2) Name for Links, page 12
- Set [Default](#page-16-0) Caller ID for Links, page 13
- Set Your Links to [Automatically](#page-16-1) Delete, page 13
- Set Up Ad Hoc Links to [Automatically](#page-16-2) Start a Call, page 13
- Set Up Ad Hoc Links to [Control](#page-17-0) Guests' Video Call Ability, page 14
- Set Up Ad Hoc Links for Video [Conference](#page-17-1) Bridges, page 14

### <span id="page-12-1"></span>**About Call Links**

Call links are classified either as in database or ad hoc. When a call link is clicked, the Cisco Jabber Guest web client opens and checks if the link exists in the database. If the link exists in the database, the following operational parameters for the call are taken from the database:

- Destination endpoint
- Caller ID
- Called ID
- Time

If the link is not listed in the database, the server checks the **Allow adhoc links** setting (in Cisco Jabber Guest Administration > **Settings** > **Links**). If ad hoc links are enabled, the server sends the call to Cisco Expressway

or Cisco Unified Communications Manager using the string to the right of /call/ as the route string. If **Allow ad hoc links** is disabled, the call is not routed unless the link exists in the database.

Calls can be made to any Cisco Unified Communications Manager endpoint by dialing the directory number (DN). Calls also can be placed using a URI if URI dialing has been enabled.

### <span id="page-13-0"></span>**Best Practices for Creating Links**

#### **Allow Time for Links to Replicate**

When you create a click-to-call link on a Cisco Jabber Guest server that is a member of a cluster, you must allow a small amount of time before that link is active on all servers in the cluster. This applies whether you create the link by using Cisco Jabber Guest Administration or the link API. In both cases, the link information replicates automatically to all other servers in the cluster. The amount of time required for replication varies depending on factors such as the network connection speed between the servers. Complete replication can occur within a second or may take several seconds.

If you deploy an application that creates links dynamically by using the link API and pushes them to the Cisco Jabber Guest client, we recommend that you factor this replication delay into your design. If a Cisco Jabber Guest user attempts to use a link that has not yet been replicated to the Cisco Jabber Guest server that handles the request, the attempt will fail.

### <span id="page-13-2"></span><span id="page-13-1"></span>**Maximum Number of Call Links**

There is no hard limit on the number of links that you can create on a Cisco Jabber Guest single server or cluster. We have tested with upwards of 25,000 links.

### **Create Link**

Want to specify a time and date in which a link is active? For example, if your company is hiring, you can create a link that a candidate uses to call for an interview. You can specify that the link is active between 2:00 p.m. and 4:00 p.m. on the day of the interview.

- **Step 1** From Cisco Jabber Guest Administration, click **Links**.
- **Step 2** Click **New**.
- **Step 3** Set the request path, which is the part of the link after  $/\text{call}$ . The request path must be unique:
	- If you want the domain name or DN to appear, click the **Destination** drop-down arrow, and choose **Destination**.
	- If you want a custom string to appear, click the **Destination** drop-down arrow, choose **Custom string**, and enter the string in the **Request path** field.
	- If you want a random string to appear, click the **Destination** drop-down arrow, and choose **Random string**.

For more information, see Call Link [Format](#page-34-1), on page 31.

- **Step 4** For **Destination**, do one of the following:
	- Enter the DN or URI and domain name of the person who you want to call.For example, *1000@cisco.com* or *johndoe@cisco.com*.
	- Enter the DN of the person who you want to call. For example, *1000*. The Cisco Jabber Guest server will populate the domain name by using the value in the **SIP domain** field (in **Settings** > **Call Control and Media**).
	- The destination must resolve to a DN or URI that is routable from Cisco Expressway-C and Cisco Unified Communications Manager. **Important**
- **Step 5** For **Display name**, enter the name to display on the client when a call is placed using this link. For example, if the link calls a help desk, enter Customer Support. You can set a default display name for all links.
- **Step 6** For **Caller name**, enter the name to display on the destination endpoint in the enterprise. For example, if the link calls a physician's hotline, enter MD Hotline caller. If you do not enter a value, the caller name is *Jabber Guest*.
- **Step 7** For **Caller** SIP alias, enter the caller ID that you want to display on the destination endpoint in the enterprise. If you do not enter a value, the caller ID is the value in the **Default caller SIP alias** field. The caller ID can only contain the following characters: A–Z, a–z, 0–9, hyphen (-), underscore (\_), period  $($ .), and plus sign  $(+)$ .
- **Step 8** If the link calls a video conference bridge that requires a unique caller name, check **Appendunique identifier to SIP alias**. A unique number is appended to the SIP alias. Each time the link is clicked, the number increments.
- **Step 9** For **State**, choose when the link is active.
- **Step 10** For **Auto call**, select the Disable or Enable option. Disable is selected by default.

If you select Enable, you must enter the timer in the **Seconds** field to start a call automatically. The permitted range of values is between **0** and **60**.

(The **Auto call** setting is supported only in Cisco Jabber Guest 10.6(9) and its later releases.)

**Step 11** For **Guest video policy**, select the option as per the privacy control you wish to set:

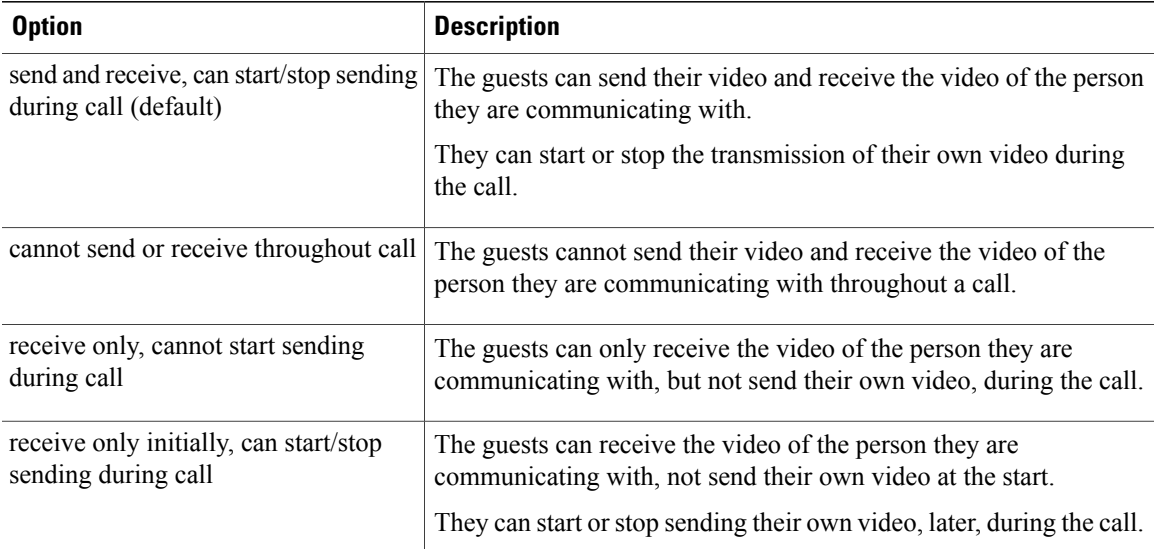

(The **Guest video policy** setting is supported only in Cisco Jabber Guest 10.6(9) and its later releases.)

**Step 12** Click **Create**.

#### **What to Do Next**

If you chose start and end dates for any of the links that you created, you can Set Your Links to [Automatically](#page-16-1) [Delete,](#page-16-1) on page 13

#### **Related Topics**

Set Default [Display](#page-15-2) Name for Links, on page 12 [Mapping](#page-35-0) Between Link Fields and SIP Headers, on page 32 Set Up Ad Hoc Links to [Automatically](#page-16-2) Start a Call, on page 13 Set Up Ad Hoc Links to [Control](#page-17-0) Guests' Video Call Ability, on page 14

### <span id="page-15-0"></span>**Create Multiple Links at the Same Time**

You can create links in bulk by using the Cisco Jabber Guest API.

To download a sample application from the Cisco Jabber Guest API web page, click **Downloads** > **Jabber Guest Links Management Sample**.

#### **Related Topics**

Cisco [Jabber](https://developer.cisco.com/site/jabber-guestsdk/documents/guest-server-api/) Guest API

### <span id="page-15-2"></span><span id="page-15-1"></span>**Request Path Cannot Be Changed After Link is Created**

You cannot change the request path of a link after the link is created. For example, if the request path of a link reflects the link destination and the link destination changes, you must create a new link. You cannot update the request path to reflect the updated destination.

### **Set Default Display Name for Links**

Complete this task to set a default display name for all links, including ad hoc links.

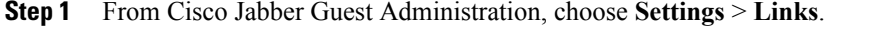

- **Step 2** For **Default display name**, enter the name to display on the client when calls are placed. If a **Display name** is set for an individual link, that name overrides the **Default display name**.
- **Step 3** Click **Update**.

### <span id="page-16-0"></span>**Set Default Caller ID for Links**

Complete this task to set a default caller ID for all links, including ad hoc links.

### **Procedure**

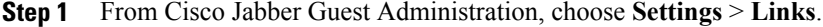

**Step 2** For **Default caller SIP alias**, enter the caller ID that you want to display on the destination endpoint. If a **Caller SIP alias** is set for an individual link, that value overrides the **Default caller SIP alias**. The caller ID can only contain the following characters: A–Z, a–z, 0–9, hyphen (-), underscore (\_), period  $($ .), and plus sign  $(+)$ .

**Step 3** Click **Update**.

### <span id="page-16-1"></span>**Set Your Links to Automatically Delete**

If you chose start and end dates for any of the links that you created, you can choose to automatically delete these links after the end date passes.

#### **Procedure**

- **Step 1** From Cisco Jabber Guest Administration, choose **Settings** > **Links**.
- **Step 2** For **Expired links deleted after** *n* **days**, choose how many days after the end date passes that you want to delete the links.

If you do not enter a value or if you enter a value of 0, expired links are kept in the database indefinitely.

### <span id="page-16-2"></span>**Set Up Ad Hoc Links to Automatically Start a Call**

Complete this task to set a timer to automatically start a call for ad hoc links.

**Note** This setting is supported only in Cisco Jabber Guest 10.6(9) and its later releases.

- **Step 1** From Cisco Jabber Guest Administration, choose **Settings>Links**.
- **Step 2** For **Auto call for ad hoc links**, select the **Enable** option.
- **Step 3** Enter the timer in the **Seconds** field to start a call automatically.

The permitted range of values is between 0 and 60.

**Step 4** Click **Update**.

## <span id="page-17-0"></span>**Set Up Ad Hoc Links to Control Guests' Video Call Ability**

You can set controls on the guests' ability to conduct video calls. That way, you can ensure that the guest users can be permitted to make audio calls and you can set restrictions on their video call capability.

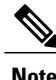

**Note** This setting is supported only in Cisco Jabber Guest 10.6(9) and its later releases.

#### **Procedure**

**Step 1** From Cisco Jabber Guest Administration, choose **Settings>Links**.

**Step 2** For **Guest video policy for ad hoc links**, select the option as per the privacy control you wish to set:

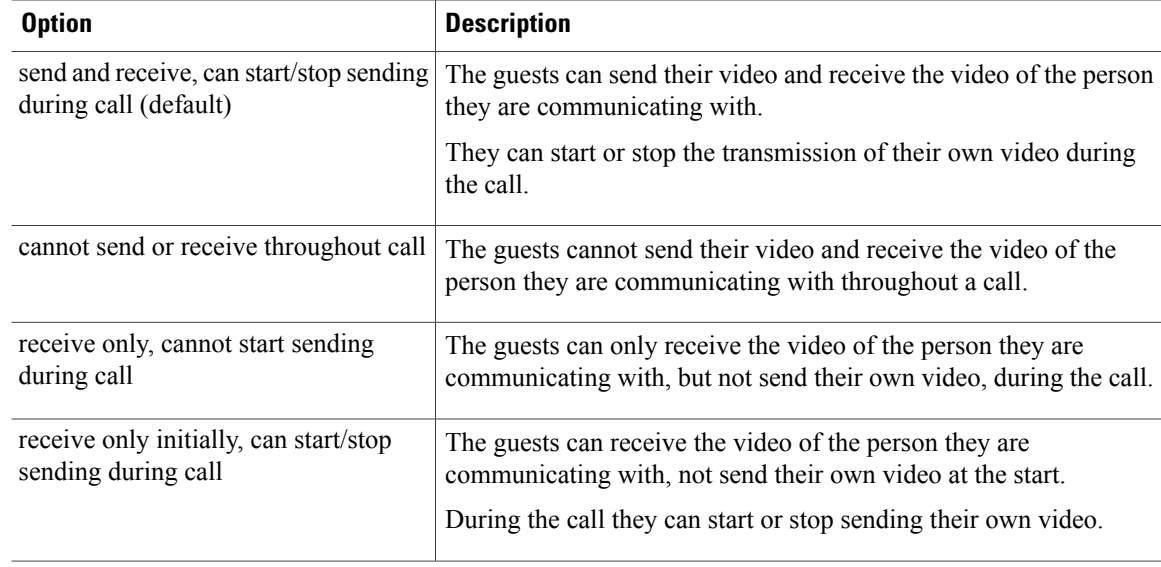

#### <span id="page-17-1"></span>**Step 3** Click **Update**.

### **Set Up Ad Hoc Links for Video Conference Bridges**

A unique caller name is required to allow Cisco Jabber Guest callers into some video conference bridges. Complete this task to append a unique identifier to ad hoc links.

 $\mathbf I$ 

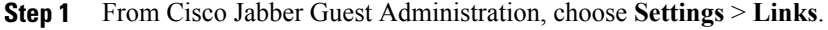

- **Step 2** Check **Append unique identifier to SIP alias for ad-hoc links**. A unique number is appended to the SIP alias. Each time the link is clicked, the number increments.
- **Step 3** Click **Update**.

 $\mathbf l$ 

I

<span id="page-20-0"></span>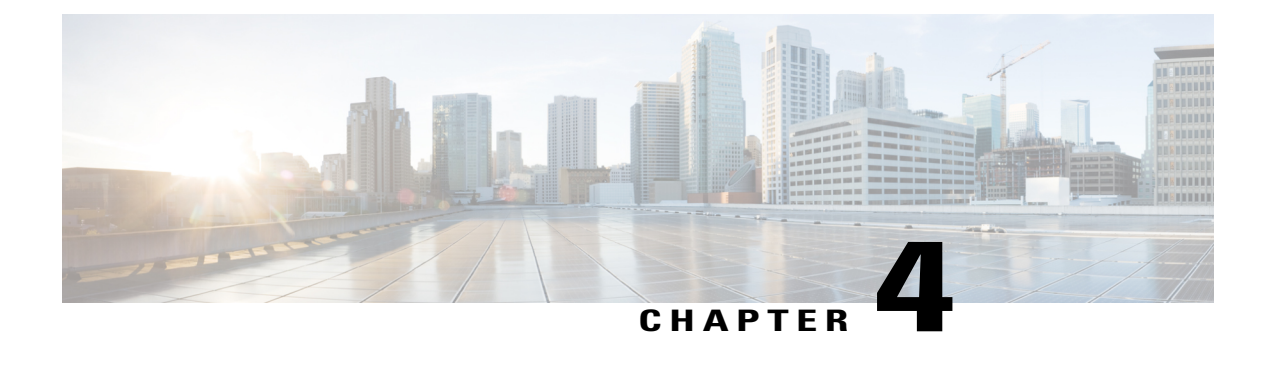

## **Perform Routine Maintenance**

- Change [Password](#page-20-1) Policies, page 17
- [Download](#page-21-0) Logs, page 18
- [Monitor](#page-21-1) Product Use, page 18

### <span id="page-20-1"></span>**Change Password Policies**

#### **Procedure**

- **Step 1** From Cisco Jabber Guest Administration, choose **Services** > **Passwords**.
- **Step 2** Check **Complexity check** if you want passwords to meet the following requirements:
	- Passwords must be eight or more characters in length.
	- Passwords must include three of the following characters:
		- ◦At least one uppercase letter
		- ◦At least one lowercase letter
		- ◦At least one number
		- ◦At least one symbol
- **Step 3** For **History size**, enter the number of passwords that are remembered. For example, if you enter 3, the user's previous three passwords are remembered. If a user tries to change the password and reuses one of the previousthree passwords, the user is prompted to specify a different password.
- **Step 4** For Maximum failed sign ins, enter the number of sign in attempts allowed before the user account is locked.
- **Step 5** Click **Update**.

#### **Related Topics**

Unlock User [Account](#page-10-1), on page 7

### <span id="page-21-0"></span>**Download Logs**

Download log files as a zip archive for troubleshooting or maintenance.

### **Procedure**

- **Step 1** From Cisco Jabber Guest Administration, click **Logs**.
- **Step 2** Do one of the following:
	- To download all of the log files on the system, click **Download All**. A zip file named diagnosticFiles\_*yyyy-mm-dd\_hh-mm-ss*.zip downloads.
	- To download a specific log:
		- **1** Click the log file.
	- **2** Click **Download Current Log**.

### <span id="page-21-2"></span><span id="page-21-1"></span>**Monitor Product Use**

You can monitor product use in several ways.

### **View Plug-in Download Count**

View the number of unique (per device) browser plug-ins that have been downloaded since Cisco Jabber Guest was installed.

#### **Procedure**

- **Step 1** From Cisco Jabber Guest Administration, click **Reports**.
- <span id="page-21-3"></span>**Step 2** Click **Session Activity**.

The count does not update in real time. You must refresh the page to view a real-time count.

### **View Current Call Session Count**

View the number of current active call sessions. This number includes all users who have clicked a link but have not yet clicked **Call**.

#### **Procedure**

- **Step 1** From Cisco Jabber Guest Administration, click **Reports**.
- **Step 2** Click **Session Activity**.

The count does not update in real time. You must refresh the page to view a real-time count.

### <span id="page-22-0"></span>**View Call Session Usage Log**

Usage logs show the number of call sessions that were active each minute in a day. This information can help you determine the capacity that is required for your deployment.

- **Step 1** From Cisco Jabber Guest Administration, click **Logs**.
- **Step 2** Do one of the following:
	- To view all of the daily usage logs on the system:
	- **1** Click **Download**. A zip file named diagnosticFiles\_*yyyy-mm-dd\_hh-mm-ss*.zip downloads.
	- **2** Open the zip file. Each daily usage log file is named usage.log-*yyyymmdd*.
	- To view the usage log for today:
	- **1** Click **Jabber Guest Usage CSV**.
	- **2** Click **Download**. A file named usage.log downloads.
- **Step 3** Open the usage log with an application that can open CSV-format files, such as Microsoft Excel or Notepad ++. The data appears in the format: *mm*/*dd*/*yyyy hh*:*mm*:*ss*, *number of active call sessions*.

I

<span id="page-24-0"></span>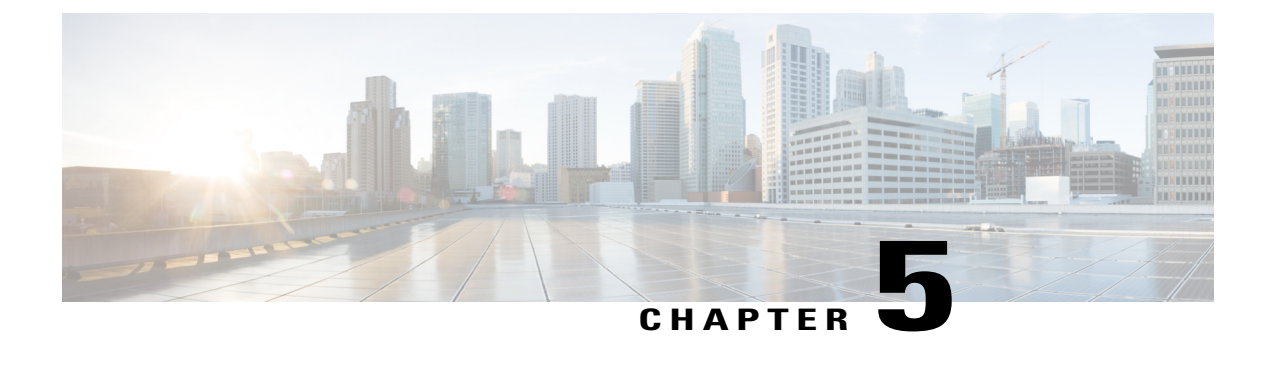

## **Backup and Restore System**

- Disaster Backup and [Recovery,](#page-24-1) page 21
- [Short-Term](#page-27-0) Backup and Recovery, page 24

### <span id="page-24-1"></span>**Disaster Backup and Recovery**

To minimize the effects of a disaster, you must create a disaster recovery plan to minimize downtime and data loss. You can achieve this by using a VMware-supported disaster backup and recovery solution or you can export the OVA files as described in this section.

The following provides an overview of the steps required to back up and recover one, two, or all three servers in your cluster by exporting the OVA files:

- **1** Record the media access control (MAC) address of each virtual machine in the cluster. Make sure that you save the addresses in both an on-site and off-site location.
- **2** Back up each virtual machine in the cluster by exporting its OVA. Make sure that you store the exported OVAs in an off-site location.
- **3** If a disaster occurs, restore one, two, or all three virtual machines that you have lost by deploying the exported OVAs.
- **4** Before you turn on each restored virtual machine, update its MAC address.

### <span id="page-24-2"></span>**Save the MAC Address of Each Virtual Machine**

As part of your disaster backup and recovery plan, make sure that you record the MAC address of each virtual machine in the cluster. When you restore a backed up OVA, you must update the MAC address before you turn on the machine.

#### **Procedure**

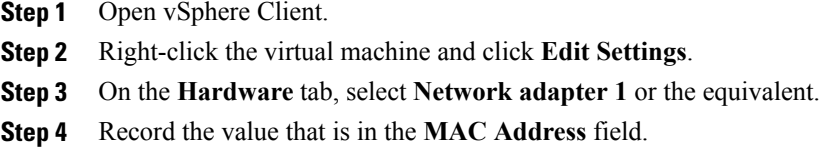

- **Step 5** Save the address in both an on-site and off-site location.
- **Step 6** Click **Cancel**.
- **Step 7** Repeat Steps 2 through 6 for each virtual machine in the cluster.

### <span id="page-25-0"></span>**Export a Virtual Machine to an OVA**

Make sure that you are prepared to recover from a disaster. On a regular basis, back up each virtual machine in the cluster by exporting its OVA.

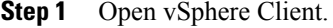

- **Step 2** Turn off the virtual machine:
	- a) In the virtual machines and templates inventory tree, right-click the virtual machine.
	- b) Choose **Power** > **Power Off**.
- **Step 3** Make sure that the virtual machine is selected and choose **File** > **Export** > **Export OVF Template**.
- **Step 4** Enter a meaningful name for the file.
- **Step 5** Choose a directory in which to save the file.
- **Step 6** From the **Format** drop-down list, select **Single file (OVA)**.
- **Step 7** Enter a meaningful description for the file. Add a date, version, and reason for export to help you determine which file to restore later.
- **Step 8** Click **OK**.
- **Step 9** Repeat Steps 2 through 8 for each virtual machine in the cluster.
- **Step 10** Store the OVAs in an off-site location.

### <span id="page-26-0"></span>**Restore a Backed Up OVA After a Disaster**

#### **Procedure**

- **Step 1** In vSphere Client, verify that the virtual machine involved in the disaster does not appear in the virtual machines and templates inventory tree.
- **Step 2** If the virtual machine appears in the virtual machines and templates inventory tree, turn off and delete this virtual machine:
	- a) Right-click the virtual machine.
	- b) Choose **Power** > **Power Off**.
	- c) Right-click the virtual machine and click **Delete from Disk**.
- **Step 3** In the virtual machines and templates inventory tree, select the location where you want to deploy the backed up OVA.
- **Step 4** Choose **File** > **Deploy OVF Template**.
- **Step 5** In the **Source** screen, browse to the location of the OVA, and then click **Next**.
- **Step 6** Verify the details in the **OVF Template Details** screen, and then click **Next**.
- **Step 7** In the **Name and Location** screen, enter a name for the template, select its location, and then click **Next**.
- **Step 8** In the **Host / Cluster** screen, select where you want to run the template, and then click **Next**.
- **Step 9** In the **Storage** screen, select where you want to store the virtual machine files, and then click **Next**.
- **Step 10** In the **Disk Format** screen, select the format in which you want to store the virtual disks, and then click **Next**.
- **Step 11** In the **Networking Mapping** screen, select the appropriate Destination Networks for OVA deployment, and then click **Next**.
- **Step 12** In the **Properties** screen, enter the properties that are appropriate for your network, and then click **Next**.
- **Step 13** On the **Ready to Complete** screen, make sure that **Power on after deployment** check box is unchecked. Before you turn on the virtual machine, you must update its MAC address. **Important**
- **Step 14** Click **Finish**.
- **Step 15** Repeat Steps 1 through 14 for each virtual machine in the cluster that you need to restore.

#### **Related Topics**

Update the MAC Address of Each Virtual [Machine](#page-26-1), on page 23

### <span id="page-26-1"></span>**Update the MAC Address of Each Virtual Machine**

After you restore a backed up OVA, you must update the MAC address before you turn on the virtual machine.

#### **Procedure**

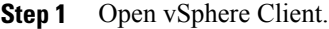

- **Step 2** Right-click the restored virtual machine and click **Edit Settings**.
- **Step 3** On the **Hardware** tab, select **Network adapter 1** or the equivalent.
- **Step 4** Under the **MAC Address** field, select **Manual**.
- **Step 5** In the **MAC Address** field, enter the MAC address of the virtual machine that you recorded as part of your disaster backup and recovery plan.
- **Step 6** Click **OK**.
- **Step 7** Restart the virtual machine:
	- a) In the virtual machines and templates inventory tree, right-click the virtual machine.
	- b) Choose **Power** > **Restart Guest**.
- **Step 8** Repeat Steps 2 through 7 for each virtual machine in the cluster that you need to restore.
- **Step 9** If you restored only one or two servers in the cluster, you must restart Tomcat on the server that was always up and running:

service tomcat-as-standalone.sh restart

**Step 10** If you restored all three servers in the cluster, after each of the restored virtual machines have been restarted, restart all three virtual machines in the cluster.

### <span id="page-27-1"></span><span id="page-27-0"></span>**Short-Term Backup and Recovery**

### **Back Up Data Short-Term**

We recommend that you regularly back up your data by taking snapshots. These short-term backups allow you to recover data from an earlier time.

A backup captures the entire state of the virtual machine at the time you create the backup. You can back up a virtual machine when the machine is powered on, powered off, or suspended.

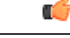

**Important** Make sure that you back up your server cluster before you upgrade.

- **Step 1** Open vSphere Client.
- **Step 2** In the virtual machines and templates inventory tree, right-click the virtual machine, and then choose **Snapshot** > **Take Snapshot**.
- **Step 3** Type a meaningful name for the snapshot.
- **Step 4** Type a meaningful description for the snapshot.
- Adding a date and time or a description can help you determine which snapshot to restore. **Important**
- **Step 5** Select whether the snapshot includes the virtual machine's memory. If the snapshot includes the memory state, the virtual machine will be in the same power state as when you created the snapshot:

**Table 1: Virtual Machine State**

| <b>Virtual Machine State When Parent Snapshot Is</b><br>Taken | <b>Virtual Machine State After Restoration</b>                                        |
|---------------------------------------------------------------|---------------------------------------------------------------------------------------|
| Powered on (includes memory)                                  | Reverts to the parent snapshot, and the virtual<br>machine is powered on and running. |
| Powered on (does not include memory)                          | Reverts to the parent snapshot and the virtual machine<br>is powered off.             |
| Powered off (does not include memory)                         | Reverts to the parent snapshot and the virtual machine<br>is powered off.             |

#### **Step 6** Click **OK**.

It will take a few minutes to take the snapshot. When the snapshot has been created, in the **Recent Tasks** list, the **Create virtual machine snapshot** task status shows Completed.

**Step 7** Repeat Steps 2 through 6 to back up the other virtual machines in the cluster.

### <span id="page-28-0"></span>**Restore Data from an Earlier Time**

You can restore snapshots in the following ways:

- **Revert to Current Snapshot**—Restores the most recent snapshot, the parent snapshot.
- **Go to**—Lets you restore any snapshot in the snapshot tree and makes that snapshot the parent snapshot of the current state of the virtual machine.

Restoring snapshots has the following effects:

- The current disk and memory states are discarded, and the virtual machine reverts to the disk and memory states of the snapshot that you restore. Any users or links that are not captured in the snapshot are discarded.
- Existing snapshots are not removed. You can restore those snapshots at any time.
- If the snapshot includes the memory state, the virtual machine will be in the same power state as when you created the snapshot.

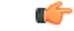

**Important** Mixed version clusters are not supported outside of an upgrade or revert maintenance window.

#### **Procedure**

- **Step 1** Open vSphere Client.
- **Step 2** Make sure that you have backed up each virtual machine in the cluster.
- **Step 3** Shut down each virtual machine in the cluster:
	- a) In the virtual machines and templates inventory tree, select the virtual machine.
	- b) On the **Getting Started** tab, click **Shut down the virtual machine**.
- **Step 4** In the virtual machines and templatesinventory tree, right-click the virtual machine, and then point to**Snapshot**.
- **Step 5** Restore the snapshot:
	- If you want to revert to the most recent snapshot, click **Revert to Current Snapshot**.
	- If you want to restore to another snapshot in the snapshots tree:
		- **1** Click **Manage Snapshots**.
	- **2** From the list of snapshots, click the snapshot that you want to restore.
	- **3** Click **Go to** to restore the virtual machine to the snapshot.
	- **4** Click **Yes** in the confirmation dialog box.

When the snapshot is restored, in the **Recent Tasks** list, the status of the **Revert** task shows Completed.

- **Step 6** Repeat Steps 4 and 5 to restore the other virtual machines in the cluster.
- **Step 7** Verify that the cluster restored correctly by signing in to Cisco Jabber Guest Administration as an administrator. The Cisco Jabber Guest version number to which you restored appears at the bottom of the screen.
- **Step 8** Check to make sure that all users and links look as you expect.

<span id="page-30-0"></span>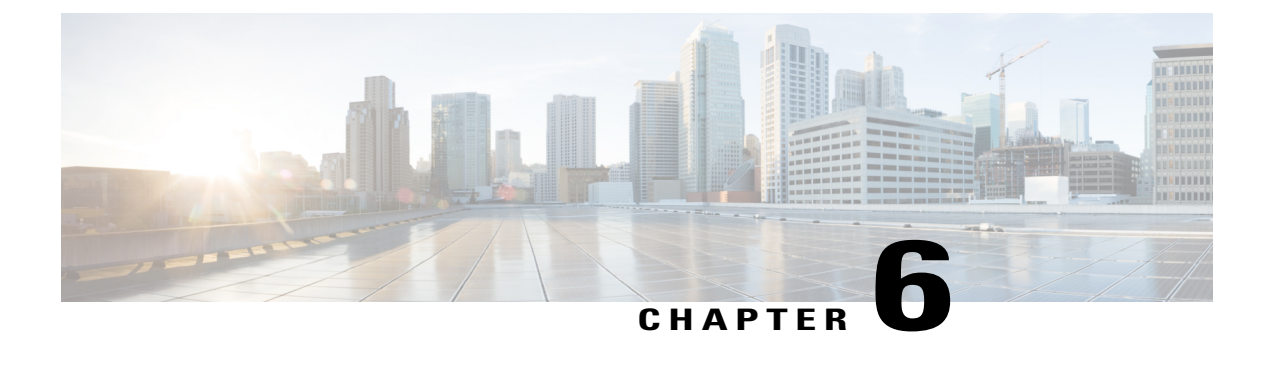

## **Troubleshoot**

- Locate [chip.log](#page-30-1) File, page 27
- Locate [chip.dmp](#page-30-2) File, page 27
- Reset Admin Password for Cisco Jabber Guest [Administration,](#page-31-0) page 28
- Reset Root [Password](#page-31-1) for Cisco Jabber Guest Server, page 28

### <span id="page-30-1"></span>**Locate chip.log File**

If you are asked to send the chip.log file, use the following procedure.

### **Procedure**

- **Step 1** Do one of the following:
	- For Windows, navigate to %HOMEPATH%\Appdata\LocalLow\Cisco\chip. **Note** %HOMEPATH% is generally ofthe form 'C:\Users\*username*'.
	- For Safari and Firefox (49 or below) on Mac OS X, navigate to ~/Library/"Internet Plug-Ins"/"Cisco Jabber Guest Plug-in.*version-number*.plugin"/Contents/Frameworks/Logs.
	- For Chrome and Firefox (50 or later) on Mac OS X, navigate to ~/Applications/"Cisco Jabber Guest Add-on.*version-number*"/Contents/Frameworks/Logs
- <span id="page-30-2"></span>**Step 2** Compress the file and email it back to the requester.

### **Locate chip.dmp File**

If your plug-in crashes, a dump file called  $\text{chip}$ ,  $\text{dmp}$  is created. Currently, this file is created only for plug-in crashes on Microsoft Windows. If you are asked to send the chip.dmp file, follow this procedure.

ι

#### **Procedure**

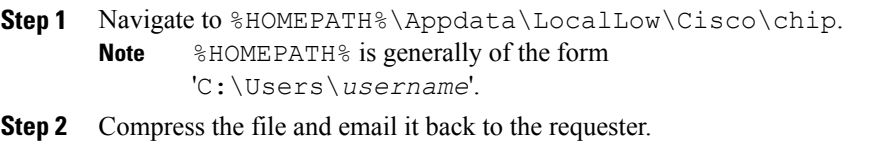

## <span id="page-31-0"></span>**Reset Admin Password for Cisco Jabber Guest Administration**

#### **Procedure**

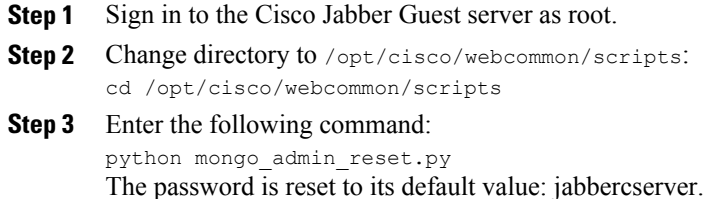

## <span id="page-31-1"></span>**Reset Root Password for Cisco Jabber Guest Server**

- **Step 1** Open a console session for the Cisco Jabber Guest server and restart the server.
- **Step 2** Press any key to interrupt the start process.
- **Step 3** Press e to edit.
- **Step 4** From the entries, select **kernel** and press e to edit.

I

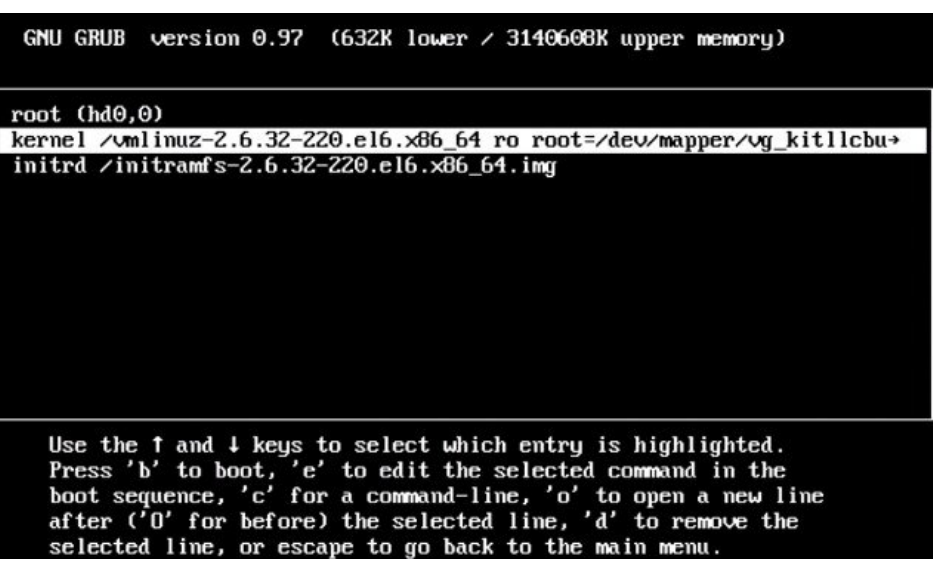

- **Step 5** Start the server in single-user mode:
	- a) Add the word **single** to the end of the line.
	- b) Press the Enter key.

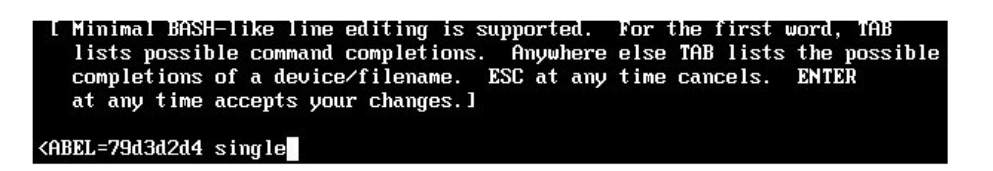

**Step 6** Press b to start the server. The Cisco Jabber Guest server starts in single-user mode.

 $\mathbf I$ 

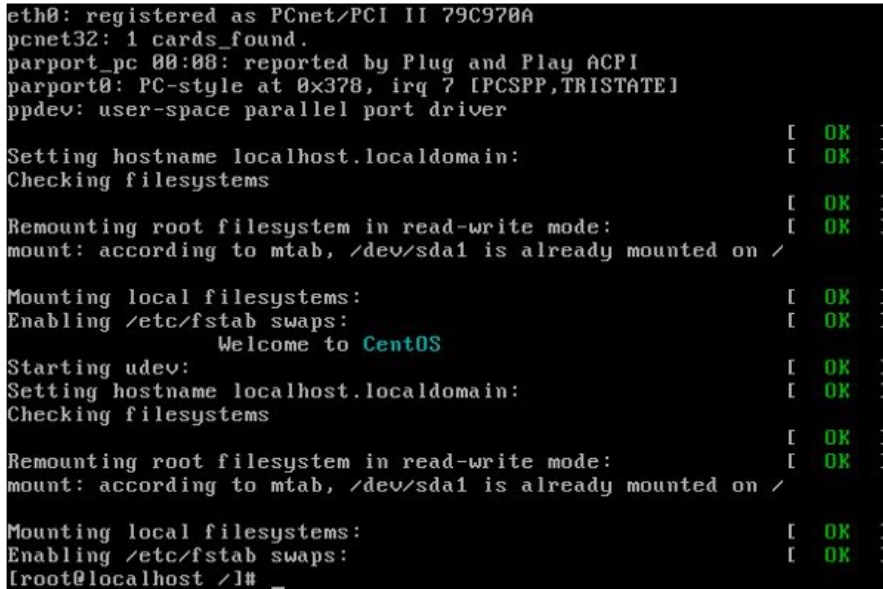

**Step 7** Enter **passwd root**, and then enter a new password.

**Step 8** Restart the server.

<span id="page-34-0"></span>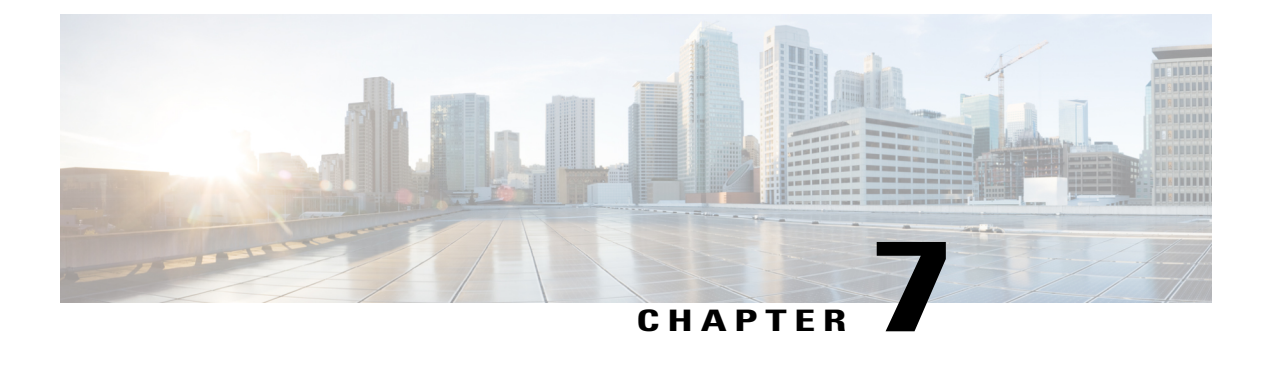

## **Reference**

- Call Link [Format,](#page-34-1) page 31
- [Mapping](#page-35-0) Between Link Fields and SIP Headers, page 32

## <span id="page-34-1"></span>**Call Link Format**

Call links are constructed in the following format:

https://example-jabberguest/call/*directory number (DN) or UserID*@*example.com*

The following table provides some examples of how links are constructed.

### **Table 2: Example Call Link URLs**

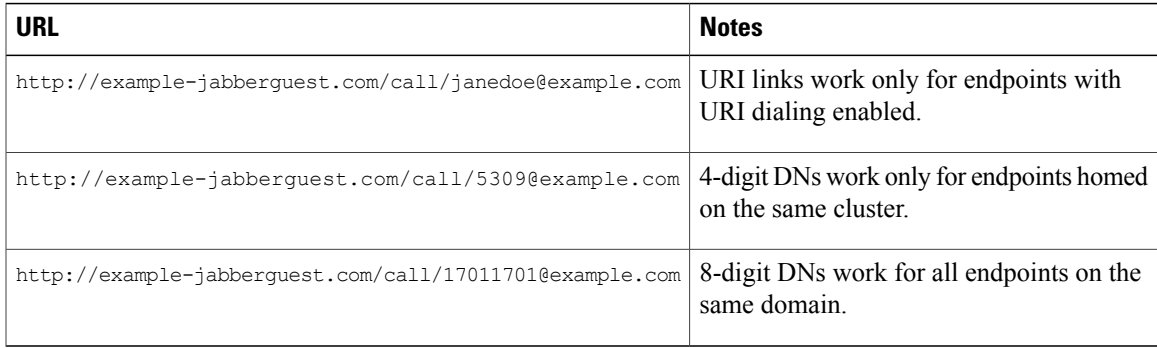

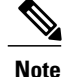

 $\blacksquare$ 

The domain is optional. If the domain issupplied, it must match the enterprise domain configured in Cisco Unified Communications Manager. If a domain is not supplied on an ad hoc link, the SIP domain (in **Settings** > **Call Control and Media**) for this server is used.

T

## <span id="page-35-0"></span>**Mapping Between Link Fields and SIP Headers**

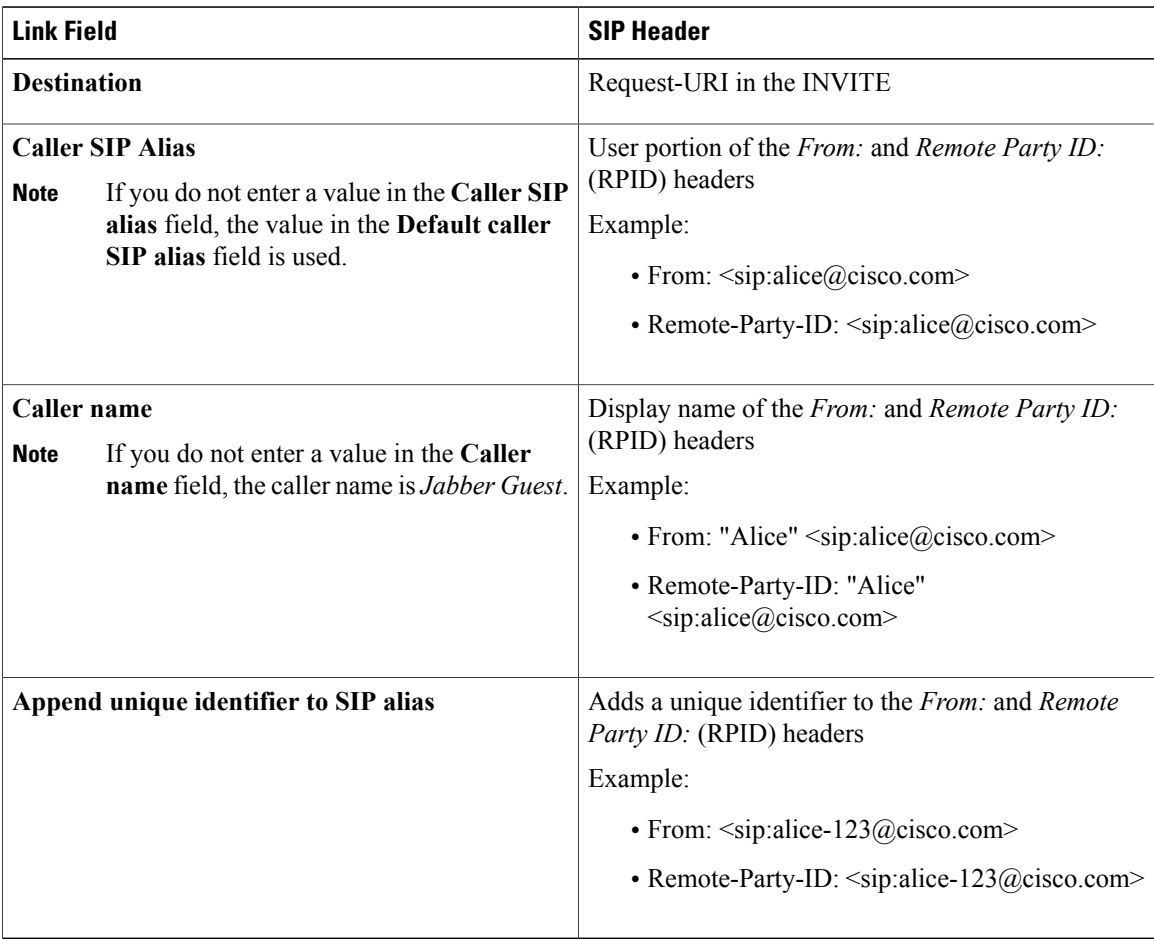